## INSCRIPTION AUX COURS DE CONDITIONNEMENT PHYSIQUE

- 1. Se connecter sur Bookking: Base Valcartier [Accès public \(cfmws.com\)](https://bkk.cfmws.com/valcartierpub/account/index.asp)
- 2. Cliquer sur COURS, pour voir le catalogue de cours.

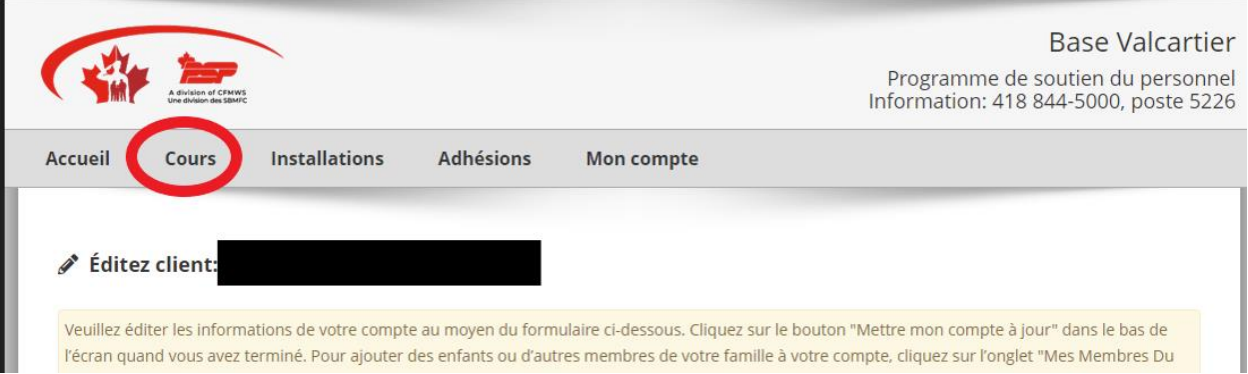

3. Dans la catégorie **Général**, sélectionner **activité physique**

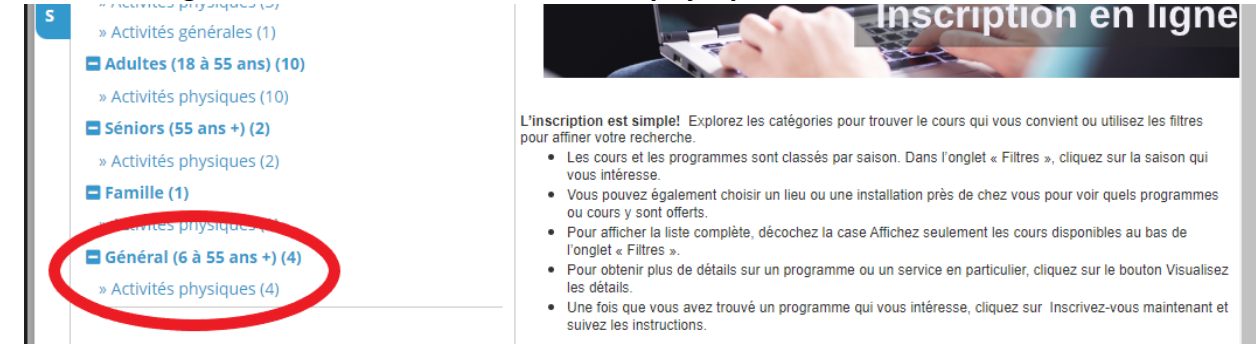

4. Sélectionner le cours **Conditionnement physique aquatique** et cliquer sur Gérer les inscriptions.

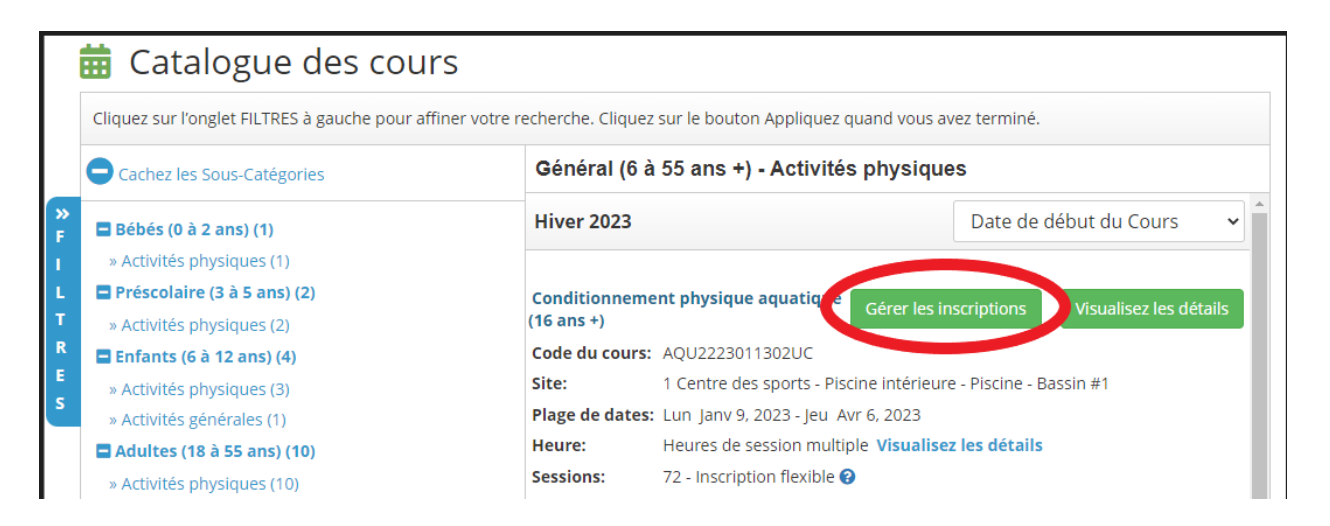

5. Sélectionner le membre que vous désirez inscrire et cliquer sur CONTINUEZ

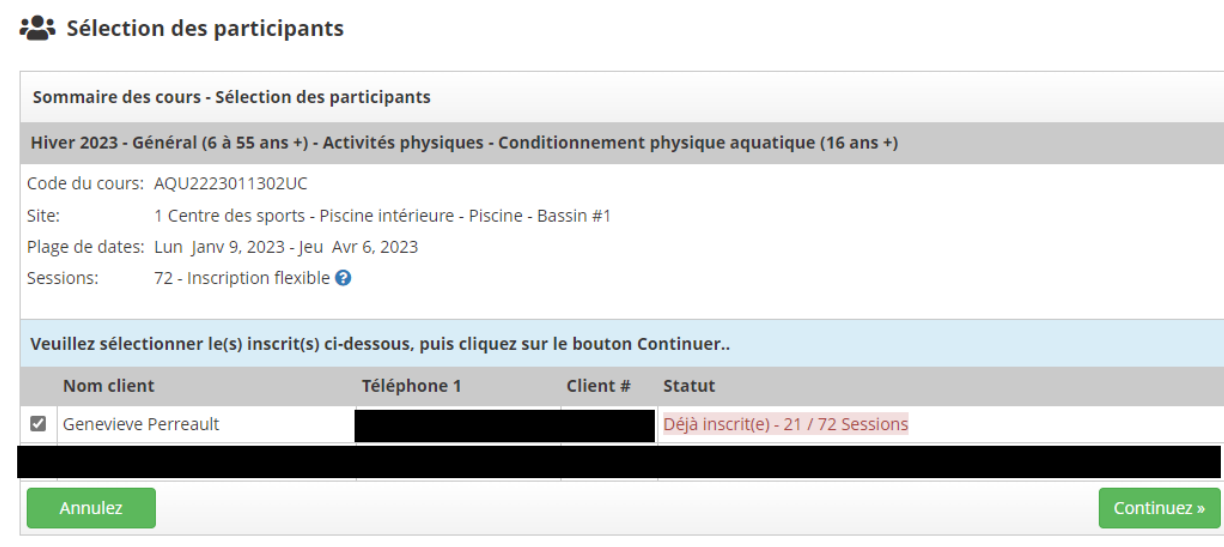

## 6. Choisissez les périodes d'entrainement que vous désirez participez

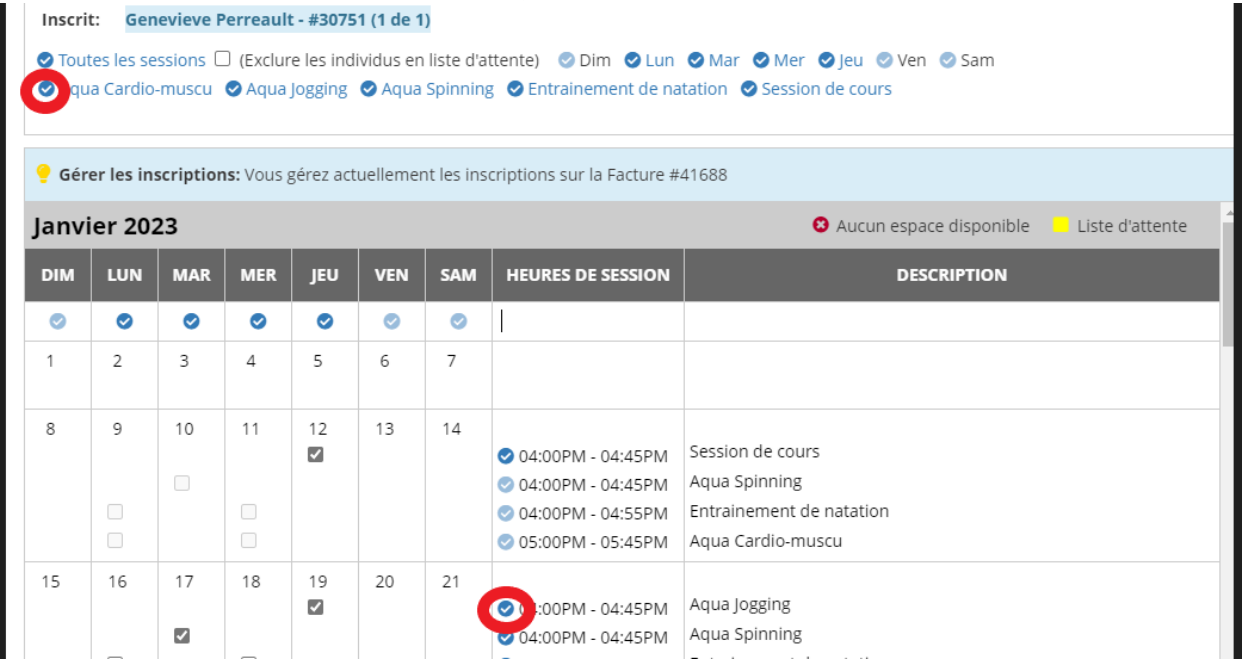

## **Informations pertinentes :**

- En cliquant directement sur le crochet de l'aqua Cardio-muscu, tous les cours seront sélectionnés.
- En cliquant directement sur le crochet de la séance qui vous intéresse dans la section Heures de session, la case sera cochée automatiquement et vous pourrez voir la journée.
- 7. Cliquer sur terminer

## *\* Le prix membre s'affiche seulement au membre, mais le prix non membre est sélectionné par défaut donc il faut le changer manuellement*. \*

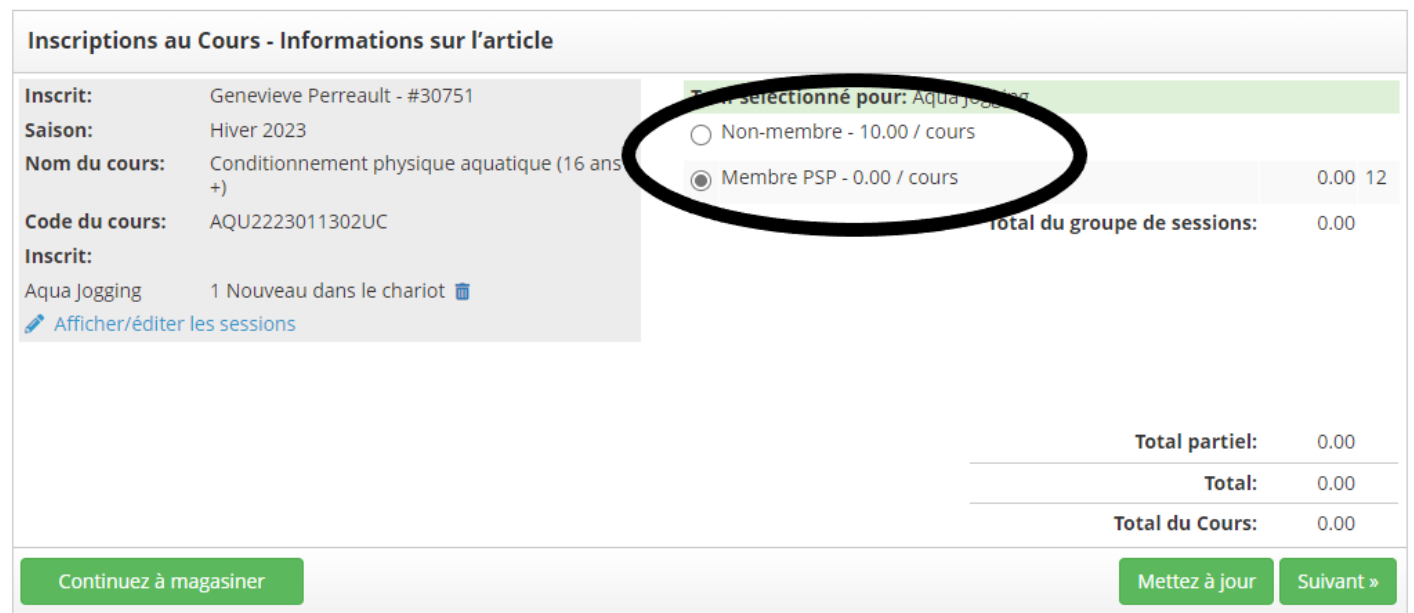

Si vous éprouvez des difficultés techniques, communiquez ave[c aquatiquevalcartier@sbmfc.com](mailto:aquatiquevalcartier@sbmfc.com)

SVP, faites-nous-en part puisque nous testons une nouvelle fonctionnalité. Merci!